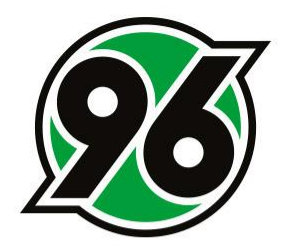

# **Anleitung zu Buchungen im neuen 96-Ticket-Onlineshop**

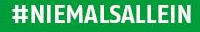

## **Vorbereitung**

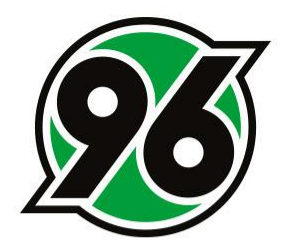

✓ Halten Sie Ihre **Zugangsdaten** für den Ticket-Onlineshop bereit.

- ✓ Halten Sie die **Daten zur Personalisierung** der Tickets bereit:
	- Vornamen, Namen und E-Mail-Adressen der Ticketnutzer
- ✓ Überlegen Sie im Vorfeld, welche **Ermäßigung** bei den Kombitickets gewünscht wird. Folgende Auswahlmöglichkeiten gibt es:
	- 2 Erwachsene
	- 2 Ermäßigte
	- erwachsen + ermäßigt
	- erwachsen + Kind
	- erwachsen + Kind unter 6 J.
	- ermäßigt + Kind

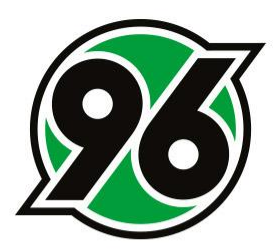

## Schritt<sub>1</sub>

Bitte melden Sie sich im Ticket-Onlineshop unter <https://www.hannover96.de/ticketshop> mit den persönlichen Zugangsdaten an.

Wichtig ist, dass die Zugangsdaten genutzt werden, die auch zur Erstellung des neuen Passworts genutzt wurden.

**X**3 TICKETSHOP

NIEMALS<br>ALLEIN!

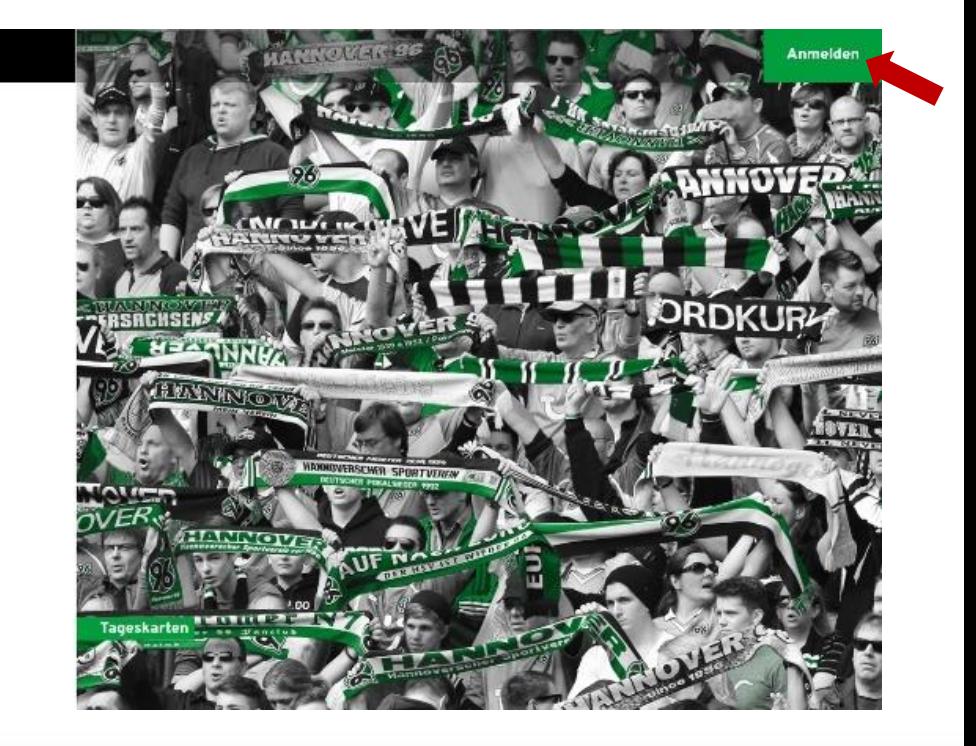

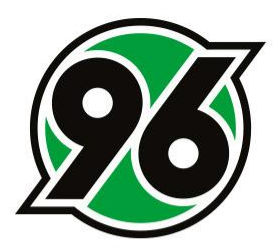

Nach erfolgreicher Anmeldung – die Testphasen-Dauerkarte ist nun sichtbar – klicken Sie bitte auf den Button "Tickets ab XX EUR".

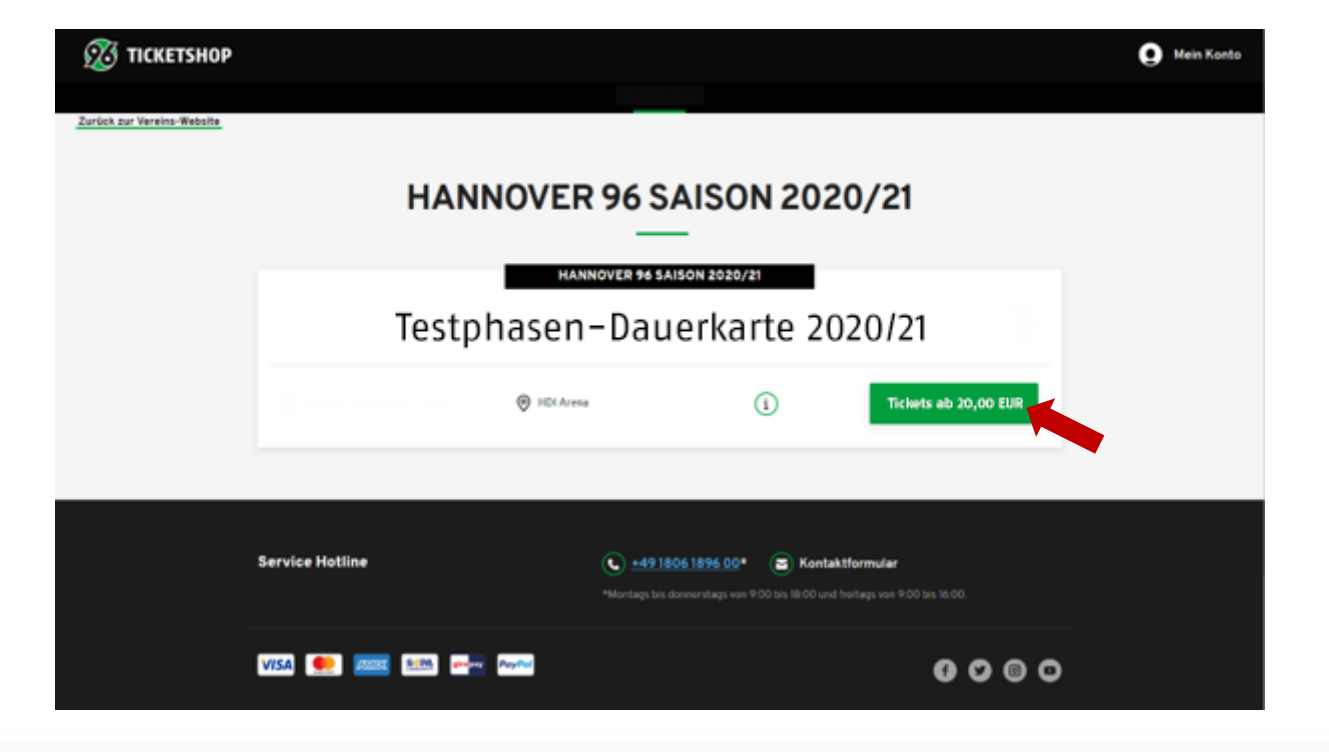

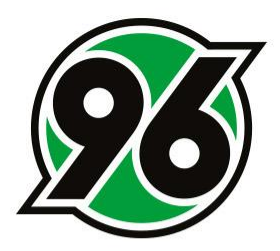

Bitte klicken Sie auf "Jetzt Plätze auswählen".

### Schritt 3

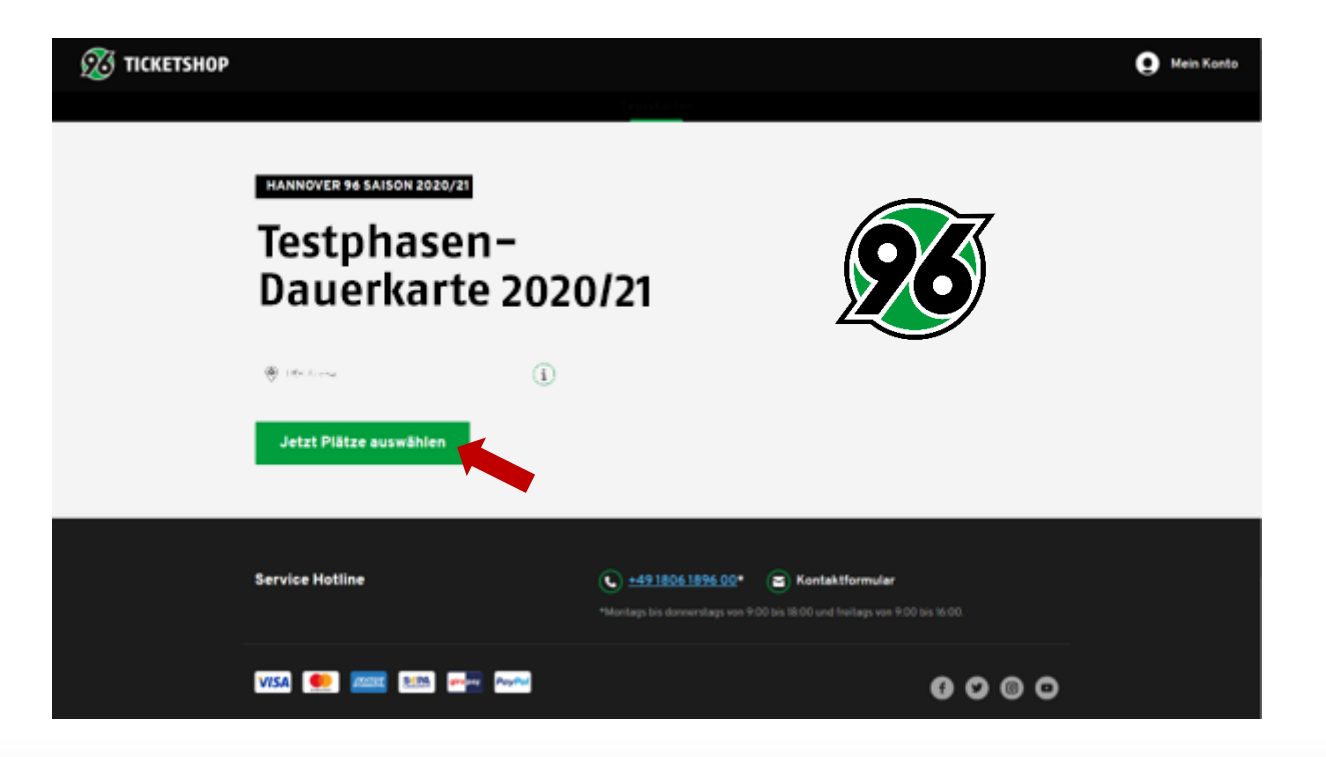

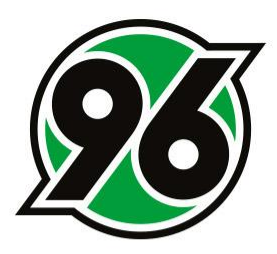

Nachdem sich der Stadionplan geöffnet hat, kann der gewünschte Block mit dem Zoom vergrößert und auf die bevorzugten Plätze geklickt werden.

Bitte beachten Sie, dass aufgrund der Kombitickets nur der rechte Platz (mit Blick zum Spielfeld) angeklickt werden muss. Der Platz daneben landet automatisch mit im Warenkorb.

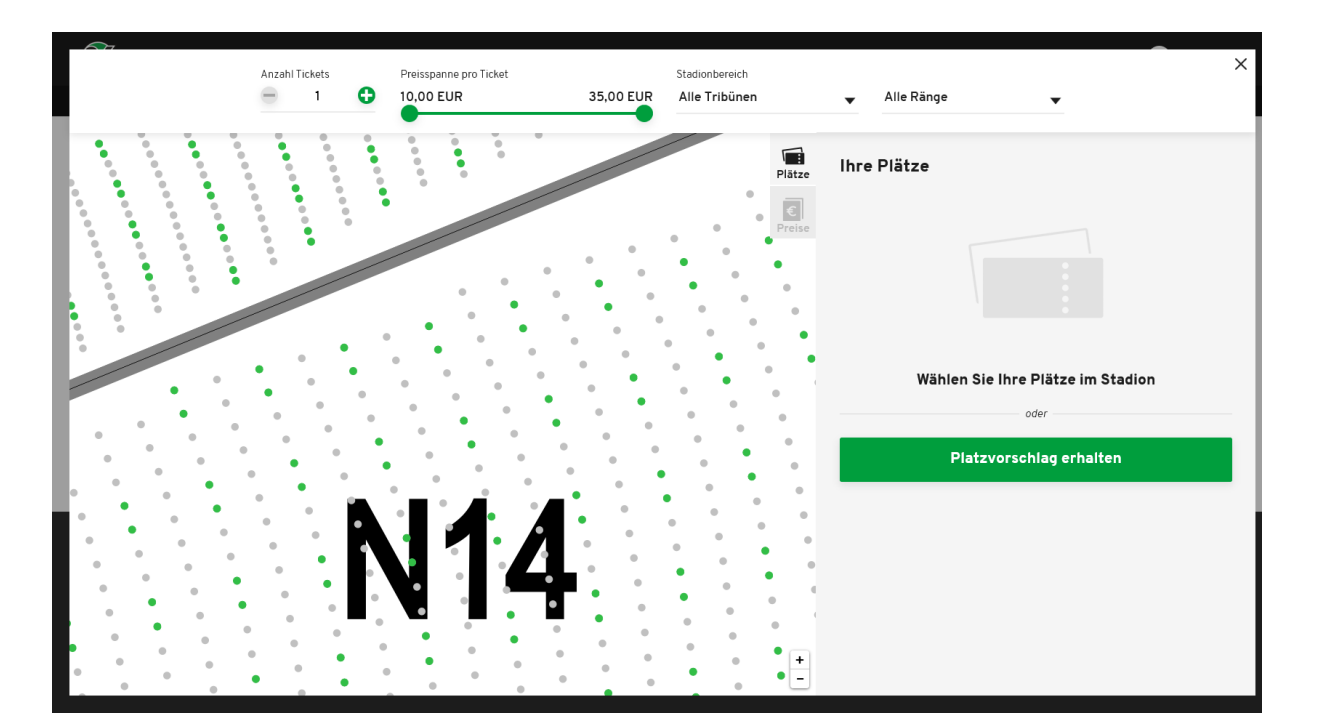

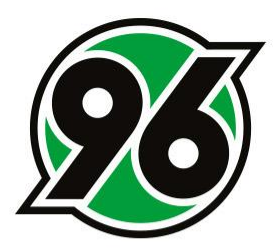

Nach Auswahl der Plätze kann mithilfe des Drop-Down-Menüs die passende Ermäßigung für die Tickets eingestellt und mit dem Button unten rechts in den Warenkorb gelegt werden.

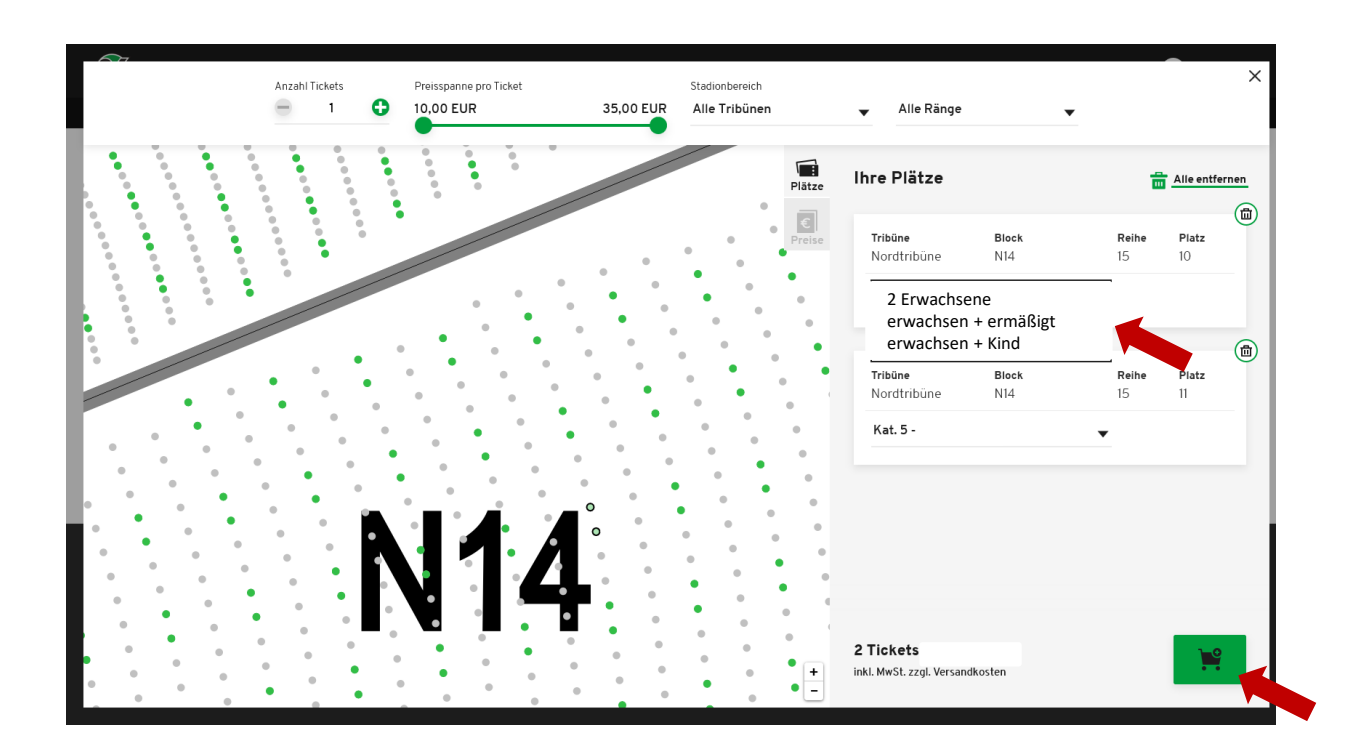

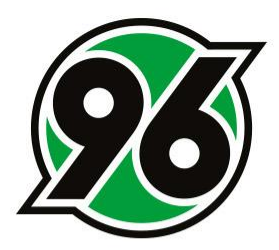

Im Warenkorb klicken Sie bitte auf den Button "Zur Kasse".

## Schritt 6

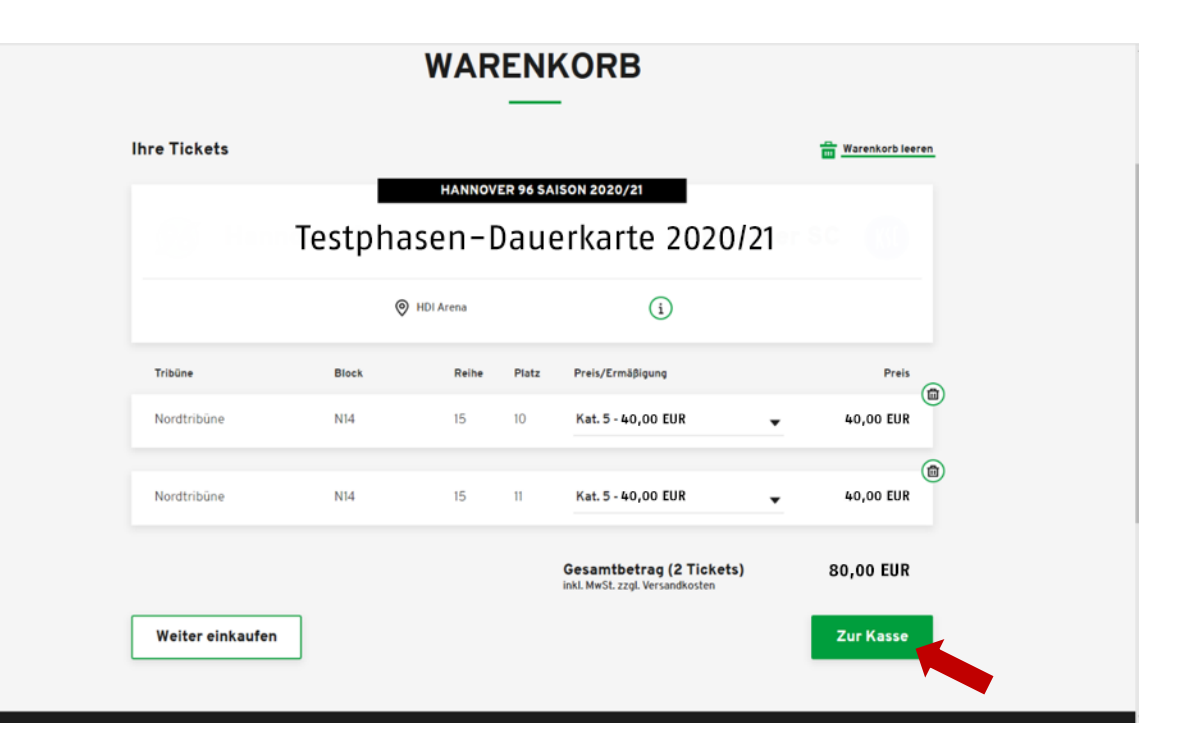

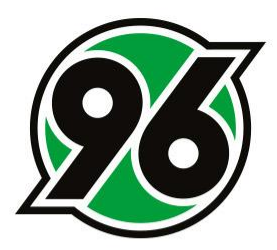

Bitte prüfen Sie die Adressdaten und aktualisieren Sie diese gegebenenfalls. Danach klicken Sie auf "Weiter zur Versand- & Zahlungsart".

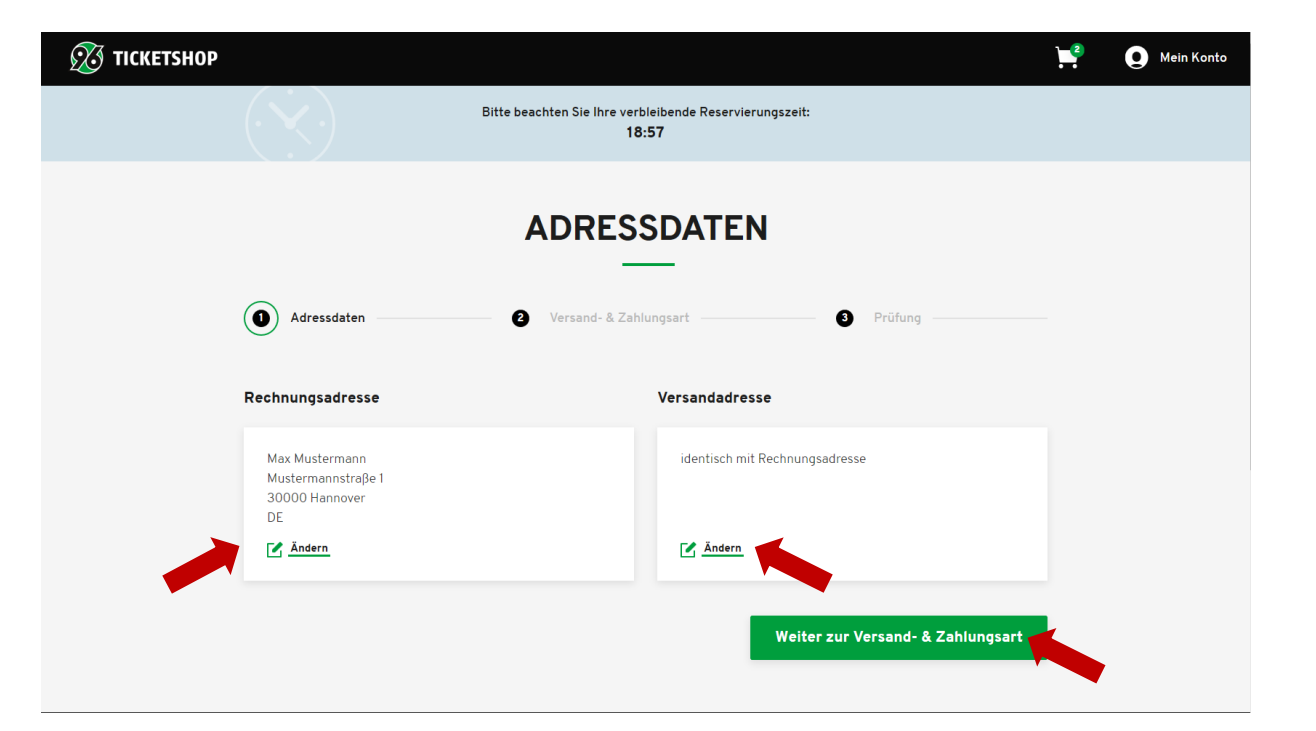

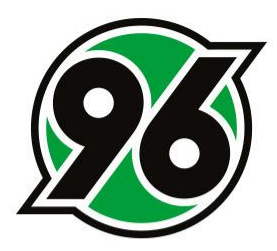

Sie können zwischen den Versandarten "Mobile Ticket" oder "P@H Ticket" wählen und die gewünschte Zahlungsart anklicken. Danach auf "Weiter zur Personalisierung" klicken.

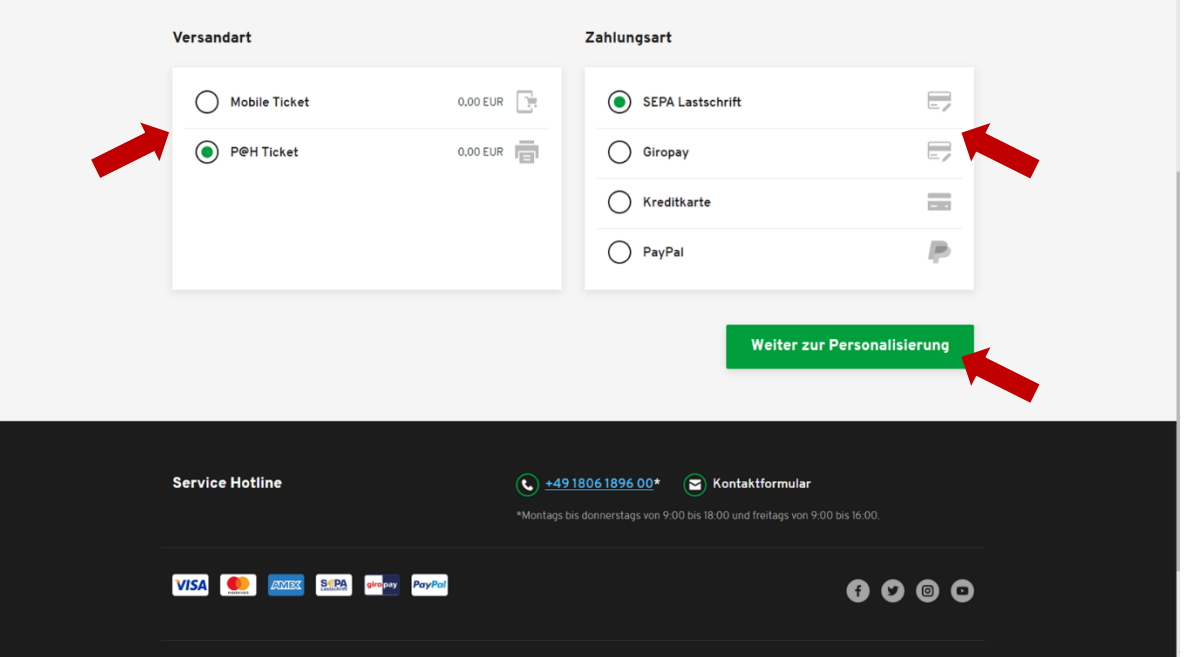

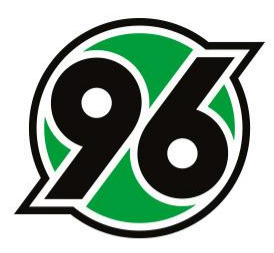

Bitte geben Sie Vor- und Nachnamen sowie die E-Mail-Adressen der Ticketinhaber ein und klicken auf "Weiter zur Prüfung".

Bitte beachten Sie, dass eine Personalisierung nachträglich nicht geändert werden kann.

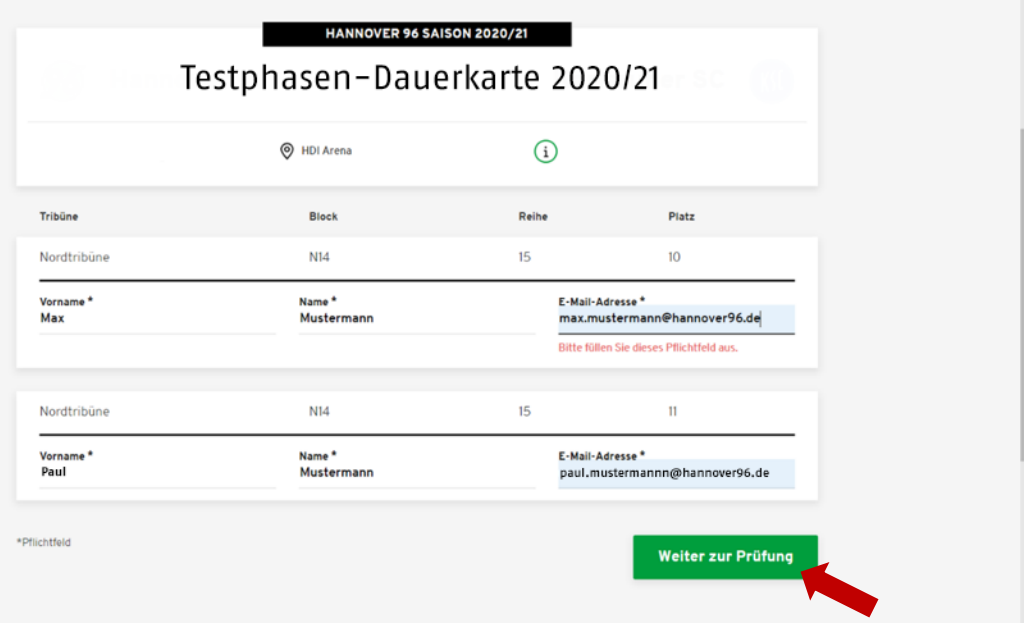

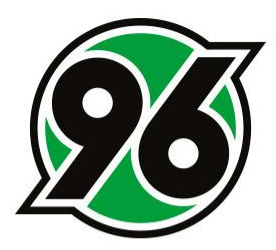

Im letzten Schritt können die Angaben überprüft werden. Mit dem Button "Jetzt kaufen" wird der Kauf abgeschlossen. Tickets und Rechnung werden Ihnen per E-Mail zugeschickt.

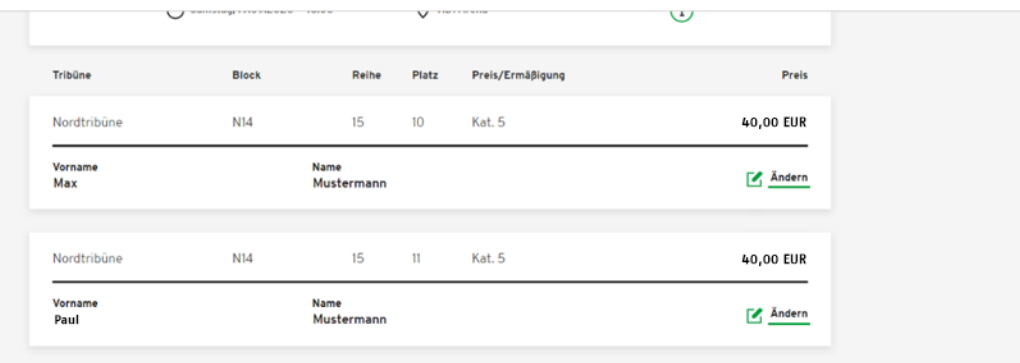

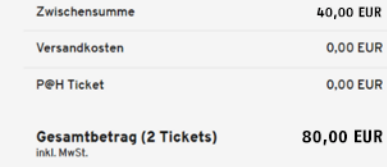

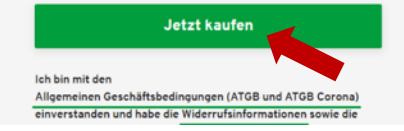